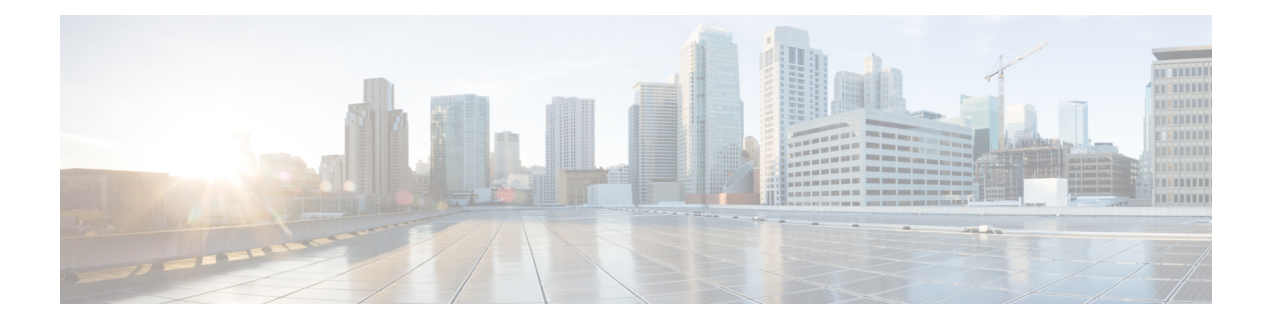

# **Cisco HyperFlex** への **ASAv** の導入

HyperFlex システムは、あらゆる場所であらゆるアプリケーションにハイパーコンバージェン スを提供します。Cisco Unified Computing System (Cisco UCS) テクノロジーを備える HyperFlex は、Cisco Intersightクラウド運用プラットフォームを通じて管理され、場所を問わずアプリケー ションとデータを強力にサポートし、コアデータセンターからエッジ、そしてパブリッククラ ウドまでの運用を最適化し、DevOps 手法を推進して俊敏性を高めることができます。

この章では、Cisco HyperFlex 環境内における ASAv の機能について説明します。機能のサポー ト、システム要件、ガイドライン、制限事項などを取り上げます。

#### œ

- ASAv の最小メモリ要件は 2 GB です。現在の ASAv が 2 GB 未満のメモリで動作している場 重要 合、ASAv VM のメモリを増やさずに、以前のバージョンから 9.13(1)+ にアップグレードする ことはできません。また、最新バージョンを使用して新しい ASAv VM を再導入することもで きます。
	- Cisco HyperFlex での ASAv のガイドラインと制限事項 (1 ページ)
	- Cisco HyperFlex への ASAv の導入方法 (5ページ)
	- vCPU またはスループット ライセンスのアップグレード (12 ページ)
	- Cisco HyperFlex での ASAv のパフォーマンス調整 (14 ページ)

# **Cisco HyperFlex** での **ASAv** のガイドラインと制限事項

ASAv Cisco HyperFlex の複数のインスタンスを作成して、VMware vCenter Server に導入できま す。ASAv の導入に使用される特定のハードウェアは、導入されるインスタンスの数と使用要 件によって異なります。作成する各仮想アプライアンスには、ホストマシン上での最小リソー ス割り当て(メモリ、CPU 数、およびディスク容量)が必要です。

#### Ú

ASAvは、8 GBのディスクストレージサイズで展開されます。ディスク容量のリソース割り当 重要 てを変更することはできません。

ASAv を展開する前に、次のガイドラインと制限事項を確認します。

#### 推奨される **vNIC**

最適なパフォーマンスを得るには、vmxnet3 vNIC を使用することを推奨します。この vNIC は、10Gbps の動作をサポートしますが、CPU サイクルも必要な準仮想化ネットワークドライ バです。さらに、vmxnet3 を使用する場合は、TCP パフォーマンスの低下を避けるために大量 受信オフロード(LRO)を無効にする必要があります。

#### **OVF** ファイルのガイドライン

- •asav-vi.ovf : vCenter に導入する場合
- ASAv OVF の導入では、ローカリゼーション(非英語モードでのコンポーネントのインス トール)はサポートされません。ご自身の環境の VMware vCenter と LDAP サーバーが ASCII 互換モードでインストールされていることを確認してください。
- ASAv をインストールして VM コンソールを使用する前に、キーボードを [United States English] に設定する必要があります。

#### ハイ アベイラビリティ ガイドラインのためのフェールオーバー

フェールオーバー配置の場合は、スタンバイ装置が同じライセンス権限付与を備えていること を確認してください(両方の装置が 2 Gbps の権限付与であることなど)。

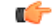

ASAv を使用して高可用性ペアを作成する場合は、データインターフェイスを各 ASAv に同じ 順序で追加する必要があります。完全に同じインターフェイスを異なる順序で各 ASAv に追加 すると、ASAv コンソールにエラーが表示される場合があります。また、フェールオーバー機 能にも影響が出ることがあります。 重要

#### **IPv6** のガイドライン

VMware vSphere Web Client を使用して ASAv OVF ファイルを最初に導入する場合は、管理イ ンターフェイスに IPv6 アドレスを指定できません。ASDM または CLI を使用して、IPv6 アド レッシングを後で追加できます。

#### **vMotion** に関するガイドライン

• VMwareでは、vMotionを使用する場合は共有ストレージのみを使用する必要があります。 ASAv の導入時に、ホスト クラスタがある場合は、ストレージをローカルに(特定のホス ト上)、または共有ホスト上でプロビジョニングできます。ただし、ASAv を vMotion を 使用して別のホストに移行する場合、ローカルストレージを使用するとエラーが発生しま す。

スループット用のメモリと **vCPU** の割り当てとライセンス

• ASAv に割り当てられたメモリのサイズは、スループットレベルに合わせたものです。異 なるスループットレベルのライセンスを要求する場合を除いて、[設定の編集 (Edit Settings)] ダイアログボックスのメモリ設定または vCPU ハードウェアの設定は変更しな いでください。アンダープロビジョニングは、パフォーマンスに影響を与える可能性があ ります。

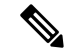

メモリまたは vCPU ハードウェア設定を変更する必要がある場合 は、ASA 仮想 [のライセンス](asa-virtual-919-gsg_chapter1.pdf#nameddest=unique_4)に記載されている値のみを使用して ください。VMware が推奨するメモリ構成の最小値、デフォルト 値、および最大値は使用しないでください。 (注)

#### **CPU** 予約

• デフォルトで、ASAv の CPU 予約は 1000 MHz です。共有、予約、および制限の設定を使 用することで、ASAv に割り当てられた CPU リソースの量を変更できます。**[**設定の編集 (**Edit Settings**)**]** > **[**リソース(**Resources**)**]** > **[CPU]**。より低い設定で必要なトラフィッ ク負荷が課されている状況で ASAv が目的を達成できる場合は、CPU 予約の設定を 1000 Mhz 未満にできます。ASAv によって使用される CPU の量は、それが動作しているハー ドウェアプラットフォームだけでなく、それが行っている作業のタイプと量によっても異 なります。

仮想マシンの [Performance] タブの [Home] ビューに配置された [CPU Usage (MHz)] チャー トから、すべての仮想マシンに関する CPU 使用率をホストの視点で確認できます。ASAv が標準的なトラフィック量を処理しているときの CPU 使用率のベンチマークを設定すれ ば、その情報を CPU 予約の調整時の入力として使用できます。

詳細については、CPU Performance [Enhancement](https://docs.vmware.com/en/VMware-vSphere/5.5/com.vmware.vsphere.monitoring.doc/GUID-FBA3A58A-EEC9-4B4D-8515-ECCF51188913.html) Advice のリンクを参照してください。

• ASDM で ASAv**show vm** > **show cpu**コマンドを使用して、リソース割り当て、およびオー バープロビジョニングまたはアンダープロビジョニングされたリソースを

表示できます。

**[**ホーム(**Home**)**]** > **[**デバイスダッシュボード(**Device Dashboard**)**]** > **[**デバイス情報 (**Device Information**)**]** > **[**仮想リソース(**Virtual Resources**)**]** タブ

または

**[**モニタリング(**Monitoring**)**]** > **[**プロパティ(**Properties**)**]** > **[**システムリソースグラフ (**System Resources Graphs**)**]** > **[CPU]** ペイン

**UCS B** および **C** シリーズ ハードウェアにおけるトランスペアレントモードに関するガイドライ ン

MAC フラップが、Cisco UCS B(コンピューティングノード)および C(コンバージドノー ド)シリーズハードウェアのトランスペアレントモードで動作する一部のASAv設定で発生す

ることがあります。MAC アドレスがさまざまな場所で出現した場合、パケットはドロップさ れます。

VMware 環境にトランスペアレントモードで ASAv を導入する場合に MAC フラップを回避す るには、次のガイドラインを参考にしてください。

- VMware NIC チーミング:UCS B または C シリーズにトランスペアレントモードで ASAv を導入する場合、内部および外部インターフェイスに使用するポートグループにはアク ティブアップリンクを1つだけ設定し、アップリンクは同じである必要があります。vCenter で VMware NIC チーミングを設定します。
- ARP インスペクション:ASAv で ARP インスペクションを有効にし、受信インターフェ イスで MAC および ARP エントリを静的に設定します。ARP [インスペクションと](https://www.cisco.com/c/en/us/td/docs/security/asa/asa99/configuration/general/asa-99-general-config/basic-arp-mac.html)有効化 の詳細については、CiscoASA[シリーズコンフィギュレーションガイド\(一般的な操作\)](https://www.cisco.com/c/en/us/td/docs/security/asa/asa914/configuration/general/asa-914-general-config.html) [英語] を参照してください。

### **ASAv** および **HyperFlex** のシステム要件

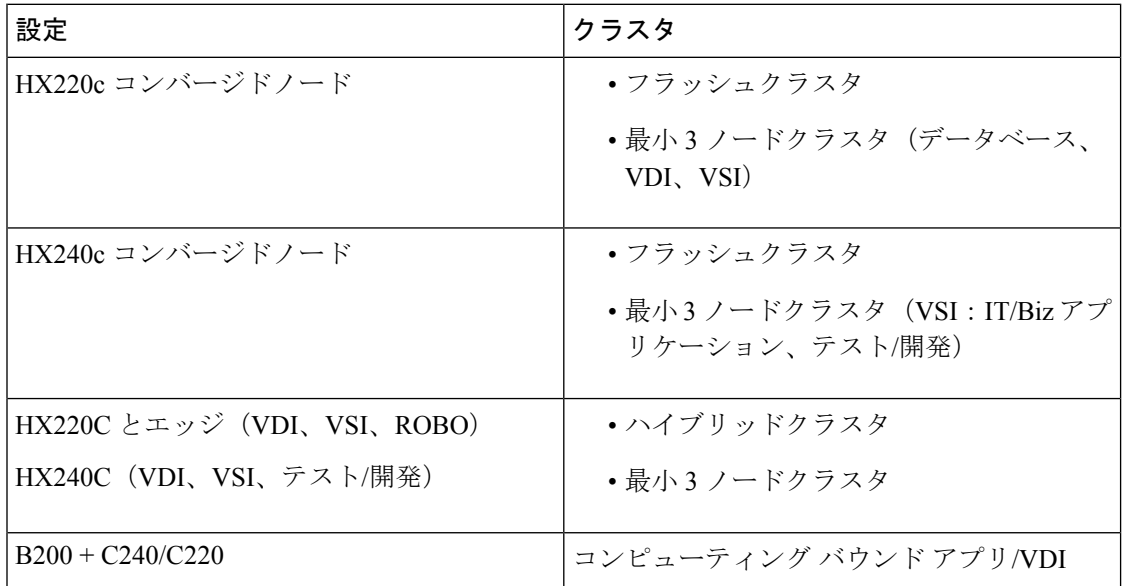

**HyperFlex HX** シリーズの設定とクラスタ

HyperFlex HX シリーズの導入オプション:

- ハイブリッドクラスタ
- フラッシュクラスタ
- HyperFlex HX エッジ
- SED ドライブ
- NVME キャッシュ

#### • GPU

HyperFlex HX クラウドを利用した管理オプションについては、『Cisco HyperFlex [システム設](https://www.cisco.com/c/en/us/td/docs/hyperconverged_systems/HyperFlex_HX_DataPlatformSoftware/HyperFlex_Installation_Guide_for_Intersight/b_HyperFlex_Installation_Guide_for_Intersight/b_HyperFlex_Installation_Guide_for_Intersight_chapter_011.html) [置ガイド](https://www.cisco.com/c/en/us/td/docs/hyperconverged_systems/HyperFlex_HX_DataPlatformSoftware/HyperFlex_Installation_Guide_for_Intersight/b_HyperFlex_Installation_Guide_for_Intersight/b_HyperFlex_Installation_Guide_for_Intersight_chapter_011.html)』の「*HyperFlex* ファブリック インターコネクトに接続されたクラスタの展開」のセ クションを参照してください。

**HyperFlex** コンポーネントとバージョン

| <sup>!</sup> コンポーネント    | バージョン             |
|-------------------------|-------------------|
| VMware vSphere          | 17.0.2-18426014   |
| HyperFlex Data Platform | $14.5.2a - 39429$ |

#### サポートされる機能

- 展開モード:ルーテッド(スタンドアロン)、ルーテッド(HA)、およびトランスペア レント
- ASAv のネイティブ HA
- ジャンボフレーム
- VirtIO
- HyperFlex データセンタークラスタ(ストレッチ クラスタを除く)
- HyperFlex Edge クラスタ
- HyperFlex すべての NVMe、オールフラッシュ、およびハイブリッド コンバージド ノード
- HyperFlex コンピューティング専用ノード

#### サポートされない機能

SR-IOV を使用した ASAv の実行は、HyperFlex で認定されていません。

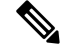

(注) HyperFlex は SR-IOV をサポートしていますが、MLOM VIC に加えて PCI-e NIC も必要です。

## **Cisco HyperFlex** への **ASAv** の導入方法

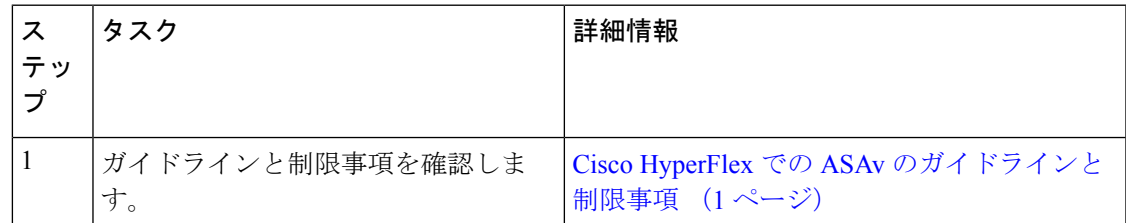

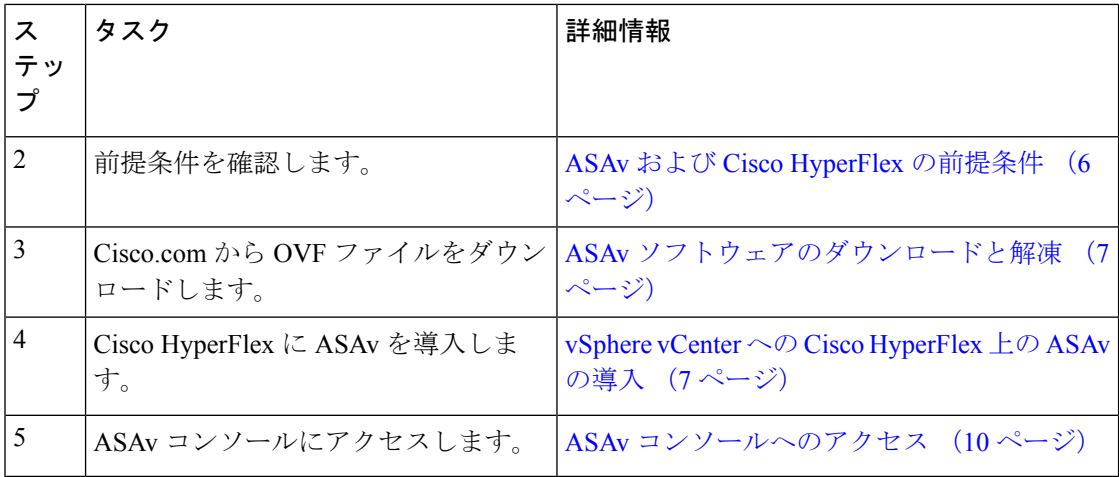

## **ASAv** および **Cisco HyperFlex** の前提条件

VMware vSphere Web Client、vSphere スタンドアロンクライアント、または OVF ツールを使用 して Cisco HyperFlex に ASAv を導入できます。システム要件については、『[Cisco](http://www.cisco.com/c/en/us/td/docs/security/asa/compatibility/asamatrx.html) ASA [Compatibility](http://www.cisco.com/c/en/us/td/docs/security/asa/compatibility/asamatrx.html)』を参照してください。

#### **vSphere** 標準スイッチのセキュリティ ポリシー

vSphereスイッチについては、レイヤ2セキュリティポリシーを編集して、ASAvインターフェ イスによって使用されるポート グループに対してセキュリティ ポリシーの例外を適用できま す。次のデフォルト設定を参照してください。

- 無差別モード:拒否
- MAC アドレスの変更:許可
- 不正送信:許可

次の ASAv 設定については、これらの設定の変更が必要な場合があります。詳細については、 vSphere [のマニュアル](http://www.vmware.com/products/vsphere.html)を参照してください。

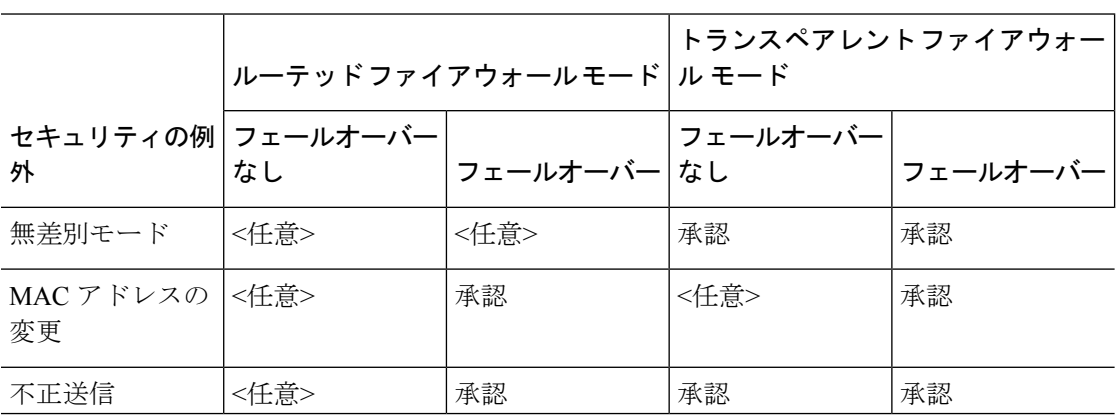

表 **<sup>1</sup> :** ポート グループのセキュリティ ポリシーの例外

### **ASAv** ソフトウェアのダウンロードと解凍

#### はじめる前に

ASAv を導入する前に、vSphere(管理用)に少なくとも 1 つのネットワークを設定しておく必 要があります。

ステップ **1** ZIP ファイルを Cisco.com からダウンロードし、ローカル ディスクに保存します。

<https://www.cisco.com/go/asa-software>

- (注) Cisco.com のログインおよびシスコ サービス契約が必要です。
- ステップ **2** ファイルを作業ディレクトリに解凍します。ディレクトリからファイルを削除しないでください。次のファ イルが含まれています。
	- asav-vi.ovf : vCenter への導入用。
	- boot.vmdk:ブート ディスク イメージ。
	- disk0.vmdk:ASAv のディスク イメージ。
	- day0.iso: day0-config ファイルおよびオプションの idtoken ファイルを含む ISO。
	- asav-vi.mf : vCenter への導入用のマニフェスト ファイル。

### **vSphere vCenter** への **Cisco HyperFlex** 上の **ASAv** の導入

この手順を使用して、HyperFlex から VMware vSphere vCenter に ASAv を導入します。vSphere Web Client (または vSphere Client) を使用して、仮想マシンを導入して設定できます。

#### 始める前に

HyperFlex に ASAv を導入する前に、vSphere(管理用)に少なくとも 1 つのネットワークを設 定しておく必要があります。

ASAv を HyperFlex クラスタにインストールする前に、HyperFlex クラスタと共有データストア を作成する必要があります。詳細については、HyperFlex [コンフィギュレーション](https://www.cisco.com/c/en/us/td/docs/hyperconverged_systems/HyperFlex_HX_DataPlatformSoftware/Installation_VMWare_ESXi/4_0/b_HyperFlexSystems_Installation_Guide_for_VMware_ESXi_4_0/b_HyperFlexSystems_Installation_Guide_for_VMware_ESXi_4_0_chapter_0101.html) ガイド [英 語] を参照してください。

- ステップ **1** vSphere Web クライアントにログインします。
- ステップ **2** vSphere Web Client(または vSphere Client)を使用し、**[**アクション(**ACTIONS**)**]** > **[OVF**テンプレート の導入(**Deploy OVF Template**)**]** をクリックして、以前ダウンロードした OVF テンプレートファイルを 導入します。

[Deploy OVF Template] ウィザードが表示されます。

- ステップ **3** ファイルシステムで OVF テンプレートソースの場所を参照し、[次へ(NEXT)] をクリックします。
- ステップ **4** [OVFテンプレートの詳細(OVF Template Details)] ページを確認し、OVF テンプレートの情報(製品 名、バージョン、ベンダー、ダウンロードサイズ、ディスク上のサイズ、説明)を確認して、[次へ (NEXT)] をクリックします。
- ステップ **5** [エンドユーザーライセンス契約書(End User License Agreement)] ページが表示されます。OVF テンプ レート(VI テンプレートのみ)でパッケージ化されたライセンス契約書を確認し、[承認(Accept)] を クリックしてライセンスの条件に同意し、[次へ(NEXT)] をクリックします。
- ステップ **6** [名前と場所(Name and Location)] ページで、この導入の名前を入力し、HyperFlex を導入するインベン トリ内の場所(共有データストアまたはクラスタ)を選択して、[次へ (NEXT) ]をクリックします。名 前はインベントリフォルダ内で一意である必要があり、最大 80 文字を使用できます。

VSphere Web Client では、インベントリビューに管理対象オブジェクトの組織階層が表示されます。イン ベントリは、vCenter Server またはホストが管理対象オブジェクトを整理する目的で使用する階層構造で す。この階層には、vCenter Server にあるすべての監視対象オブジェクトが含まれています。

- ステップ **7** ASAv HyperFlex を実行するリソースプールに移動して選択し、[次へ(NEXT)] をクリックします。
	- このページは、クラスタにリソース プールが含まれている場合にのみ表示されます。コン ピューティングリソースプールの場合、最高のパフォーマンスを得るためにはクラスタのみ を推奨します (注)
- ステップ **8** [導入設定(Deployment Configuration)] を選択します。[設定(Configuration)] ドロップダウンリストか ら、サポートされている 3 つの vCPU/メモリ値のいずれかを選択し、[次へ(NEXT)] をクリックしま す。
- ステップ **9** 仮想マシンファイルを保存する [ストレージ(Storage)] の場所を選択し、[次へ(NEXT)] をクリック します。

このページで、宛先クラスタですでに構成されているデータストア(HX 接続を使用して作成された HX クラスタ共有データストア)を選択します。仮想マシン コンフィギュレーション ファイルおよび仮想 ディスク ファイルが、このデータストアに保存されます。仮想マシンとそのすべての仮想ディスクファ イルを保存できる十分なサイズのデータストアを選択してください。

ステップ **10** [ネットワークマッピング(Network Mapping)]ページで、OVFテンプレートで指定されたネットワーク をインベントリ内のネットワークにマッピングし、[次へ(NEXT)] をクリックします。

> Management 0-0 インターフェイスが、インターネットから到達可能な VM ネットワークと関連付けられ ていることを確認します。非管理インターフェイスは、管理モードに応じて ASAv Mangement Centre ま たは ASAv Device Manager から設定できます。

> HyperFlex 上の ASAv では、仮想デバイスを作成するときのデフォルトが vmxnet3 インター フェイスになりました。以前は、デフォルトはe1000でした。e1000インターフェイスを使用 している場合は、切り替えることを強く推奨します。Vmxnet3 のデバイスドライバとネット ワーク処理はHyperFlexと統合されているため、使用するリソースが少なくなり、ネットワー クパフォーマンスが向上します。 重要

> ネットワークはアルファベット順になっていない可能性があります。ネットワークを見つけることが非 常に困難な場合は、後で [設定の編集 (Edit Settings) ] ダイアログボックスからネットワークを変更でき ます。導入後、インスタンスを右クリックして [設定の編集(Edit Settings)] を選択します。ただし、

[ネットワークマッピング(Network Mapping)] ページには ID は表示されません(ネットワークアダプ タ ID のみ)。

以下に示す、インターフェイス (vmxnet3のデフォルトインターフェイス)のネットワークアダプタ、送 信元ネットワーク、宛先ネットワークの対応を参照してください。

| ネットワーク アダプタ ID | ASAv インターフェイス ID    |
|----------------|---------------------|
| ネットワーク アダプター   | Management 0/0      |
| ネットワーク アダプタ2   | GigabitEthernet 0/0 |
| ネットワークアダプタ3    | GigabitEthernet 0/1 |
| ネットワーク アダプタ 4  | GigabitEthernet 0/2 |
| ネットワーク アダプタ 5  | GigabitEthernet 0/3 |
| ネットワーク アダプタ 6  | GigabitEthernet 0/4 |
| ネットワーク アダプタ7   | GigabitEthernet 0/5 |
| ネットワーク アダプタ 8  | GigabitEthernet 0/6 |
| ネットワーク アダプタ9   | GigabitEthernet 0/7 |
| ネットワーク アダプタ 10 | GigabitEthernet 0/8 |

表 **2 :** 送信元から宛先ネットワークへのマッピング:**vmxnet3**

ASAv を導入する際には、合計 10 個のインターフェイスを指定できます。データインターフェイスにつ いて、送信元ネットワークが正しい宛先ネットワークにマッピングされ、各データインターフェイスが 一意のサブネットまたは VLAN にマッピングされていることを確認します。すべてのインターフェイス を使用する必要はなく、使用する予定がないインターフェイスは、設定内で無効のままにできます。

- ステップ11 [プロパティ (Properties) ] ページで、OVF テンプレート(VI テンプレートのみ) でパッケージ化され た、ユーザー設定可能なプロパティを設定します。
	- [パスワード (Password) 1: 管理アクセス用のパスワードを設定します。
	- [ネットワーク(Network)]:完全修飾ドメイン名(FQDN)、DNS、検索ドメイン、ネットワーク プロトコル(IPv4 または IPv6)などのネットワーク情報を設定します。
	- [管理インターフェイス(ManagementInterface)]:管理構成を設定し、ドロップダウンをクリックし て [DHCP/手動(DHCP/Manual)] を選択し、管理インターフェイスの IP 構成を設定します。
	- [ファイアウォールモード(Firewall Mode)]:初期ファイアウォールモードを設定します。[ファイ アウォールモード(Firewall Mode)] のドロップダウン矢印をクリックし、サポートされている 2 つ のモードのいずれか([ルーテッド (Routed) ]または[トランスペアレント (Transparent) ])を選択 します。

ステップ **12** [次へ(NEXT)] をクリックします。[準備完了(Ready To Complete)] セクションで、表示された情報を 確認します。これらの設定を使用して展開を開始するには、[終了 (Finish) ]をクリックします。変更を 加えるには、[戻る(Back)] をクリックして前のダイアログボックスに戻ります。

> (任意)「導入後に電源をオン (Power on after deployment)」オプションにチェックマークを付けて、VM の電源をオンにし、[終了(Finish)] をクリックします。

> ウィザードが完了すると、vSphere Web Client によって仮想マシンが処理されます。[グローバル情報 (Global Information)] 領域の [最近のタスク(Recent Tasks)] ペインで [OVF展開の初期設定(Initialize OVF deployment) 1ステータスを確認できます。

> この手順が終了すると、[OVFテンプレートの導入(Deploy OVF Template)] 完了ステータスが表示され ます。

> ASAv インスタンスがインベントリ内の指定されたデータセンターの下に表示されます。新しい VM の 起動には、最大 30 分かかることがあります。

Cisco Licensing Authority に ASAv HyperFlex を正常に登録するには、インターネットアクセス が必要です。インターネットに接続してライセンス登録を完了させるには、導入後に追加の 設定が必要になることがあります。 (注)

### **ASAv** コンソールへのアクセス

ASDM を使用する場合、トラブルシューティングに CLI を使用する必要がある場合がありま す。デフォルトでは、組み込みの VMware vSphere コンソールにアクセスできます。または、 コピー アンド ペーストなどのより優れた機能を持つネットワーク シリアル コンソールを設定 できます。

- VMware vSphere [コンソールの使用](asa-virtual-919-gsg_chapter2.pdf#nameddest=unique_38)
- [ネットワーク](asa-virtual-919-gsg_chapter2.pdf#nameddest=unique_39) シリアル コンソール ポートの設定

#### **VMware vSphere** コンソールの使用

初期設定またはトラブルシューティングを行うには、VMware vSphere Web Client により提供さ れる仮想コンソールから CLI にアクセスします。後で Telnet または SSH の CLI リモート アク セスを設定できます。

#### 始める前に

vSphere Web Client では、ASA 仮想 コンソール アクセスに必要なクライアント統合プラグイン をインストールします。

- ステップ **1** VMware vSphere Web Client で、インベントリの ASA 仮想 インスタンスを右クリックし、[Open Console] を 選択します。または、[Summary] タブの [Launch Console] をクリックします。
- ステップ **2** コンソールでクリックして Enter を押します。注:Ctrl + Alt を押すと、カーソルが解放されます。

ASA 仮想 がまだ起動中の場合は、起動メッセージが表示されます。

ASA 仮想 が初めて起動すると、OVF ファイルから提供されたパラメータを読み込み、それらを ASA 仮想 システム構成に追加します。その後、起動プロセスが自動的に再開され、稼働を開始します。この二重起 動プロセスは、初めて ASA 仮想 を導入した場合にのみ発生します。

ライセンスをインストールするまで、スループットは 100 Kbps に制限されるため、予備接続テ ストを実行できます。ライセンスは、通常の操作に必要です。ライセンスをインストールする まで、次のメッセージがコンソールで繰り返し表示されます。 (注)

Warning: ASAv platform license state is Unlicensed. Install ASAv platform license for full functionality.

次のプロンプトが表示されます。

ciscoasa>

このプロンプトは、ユーザー EXEC モードで作業していることを示します。ユーザー EXEC モードでは、 基本コマンドのみを使用できます。

ステップ **3** 特権 EXEC モードにアクセスします。

例:

ciscoasa> **enable**

次のプロンプトが表示されます。

Password:

ステップ **4** Enterキーを押して、次に進みます。デフォルトでは、パスワードは空白です。以前にイネーブルパスワー ドを設定した場合は、Enter を押す代わりにこれを入力します。

プロンプトが次のように変化します。

ciscoasa#

設定以外のすべてのコマンドは、特権 EXEC モードで使用できます。特権 EXEC モードからコンフィギュ レーション モードに入ることもできます。

特権モードを終了するには、**disable** コマンド、**exit** コマンド、または **quit** コマンドを入力します。

ステップ **5** グローバル コンフィギュレーション モードにアクセスします。

ciscoasa# **configure terminal**

プロンプトが次のように変化します。

ciscoasa(config)#

グローバル コンフィギュレーション モードから ASA 仮想 の設定を開始できます。グローバル コンフィ ギュレーションモードを終了するには、**exit**コマンド、**quit**コマンド、または**end**コマンドを入力します。

#### ネットワーク シリアル コンソール ポートの設定

コンソール エクスペリエンスの向上のために、コンソール アクセスについて、ネットワーク シリアルポートを単独で設定するか、または仮想シリアルポートコンセントレータ(vSPC)

に接続するように設定できます。各方法の詳細については、VMware vSphere のマニュアルを 参照してください。ASA 仮想 では、仮想コンソールの代わりにシリアル ポートにコンソール 出力を送信する必要があります。この手順では、シリアル ポート コンソールを有効にする方 法について説明します。

- ステップ **1** VMware vSphere でネットワーク シリアル ポートを設定します。VMware vSphere のマニュアルを参照して ください。
- ステップ **2** ASA 仮想 で、「use\_ttyS0」という名前のファイルを disk0 のルート ディレクトリに作成します。このファ イルには内容が含まれている必要はありません。この場所に存在することのみが必要です。

disk0:/use\_ttyS0

- ASDMから**[**ツール(**Tools**)**]** > **[**ファイル管理(**FileManagement**)**]**ダイアログボックスを使用して、 この名前で空のテキストファイルをアップロードできます。
- · vSphere コンソールで、ファイル システム内の既存のファイル(任意のファイル)を新しい名前にコ ピーできます。次に例を示します。

ciscoasa(config)# **cd coredumpinfo** ciscoasa(config)# **copy coredump.cfg disk0:/use\_ttyS0**

ステップ **3** ASA 仮想をリロードします。

- ASDM から **[Tools]** > **[System Reload]** を選択します。
- vSphere コンソールで **reload** を入力します。

ASA 仮想 は vSphere コンソールへの送信を停止し、代わりにシリアル コンソールに送信します。

ステップ **4** シリアル ポートの追加時に指定した vSphere のホスト IP アドレスとポート番号に Telnet 接続するか、また は vSPC の IP アドレスとポートに Telnet 接続します。

# **vCPU** またはスループット ライセンスのアップグレード

ASAv は、使用できる vCPU の数に影響するスループット ライセンスを使用します。

ASAv の vCPU の数を増やす(または減らす) 場合は、新しいライセンスを要求して、その新 しいライセンスを適用し、新しい値と一致するように VMware の VM プロパティを変更しま す。

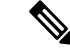

割り当てられた vCPU は、ASAv 仮想 CPU ライセンスまたはスループットライセンスと一致し ている必要があります。RAM は、vCPU 用に正しくサイズ調整されている必要があります。 アップグレードまたはダウングレード時には、この手順に従って、ライセンスとvCPUを迅速 に調整するようにします。永続的な不一致がある場合、ASAv は適切に動作しません。 (注)

- ステップ **1** 新しい ASAv 仮想 CPU ライセンスまたはスループットライセンスを要求します。
- ステップ **2** 新しいライセンスを適用します。フェールオーバー ペアの場合、両方の装置に新しいライセンスを適用 します。
- ステップ **3** フェールオーバーを使用するかどうかに応じて、次のいずれかを実行します。
	- フェールオーバーあり:vSphere Web Client で、スタンバイ ASAv の電源を切断します。たとえば、 ASAv をクリックしてから [Power Off the virtual machine] をクリックするか、または ASAv を右クリッ クして [Shut Down Guest OS] を選択します。
	- フェールオーバーなし:vSphere Web Client で、ASAv の電源を切断します。たとえば、ASAv をク リックしてから [Power Off the virtual machine] をクリックするか、または ASAv を右クリックして [Shut Down Guest OS] を選択します。
- ステップ **4** ASAv をクリックしてから [仮想マシンの設定の編集(Edit Virtual machine settings)] をクリックします (または ASAv を右クリックして [設定の編集(Edit Settings)] を選択します)。

[Edit Settings] ダイアログボックスが表示されます。

- ステップ **5** 新しい vCPU ライセンスの正しい値を確認するには、ASA 仮想 [のライセンスに](asa-virtual-919-gsg_chapter1.pdf#nameddest=unique_4)ある CPU 要件とメモリ 要件を参照してください。
- ステップ **6** [Virtual Hardware] タブの [CPU] で、ドロップダウン リストから新しい値を選択します。
- ステップ 7 [Memory] には、新しい RAM の値を入力します。
- ステップ **8** [OK] をクリックします。
- ステップ **9** ASAv の電源をオンにします。たとえば、[Power On the Virtual Machine] をクリックします。
- ステップ **10** フェールオーバー ペアの場合:
	- **1.** アクティブ装置へのコンソールを開くか、またはアクティブ装置で ASDM を起動します。
	- **2.** スタンバイ装置の起動が終了した後、スタンバイ装置にフェールオーバーします。
		- ASDM:**[Monitoring]** > **[Properties]** > **[Failover]** > **[Status]** を選択し、[Make Standby] をクリック します。

#### • CLI: **failover active**

**3.** アクティブ装置に対して、ステップ 3 ~ 9 を繰り返します。

#### 次のタスク

詳細については、ASA 仮想 [のライセンス](asa-virtual-919-gsg_chapter1.pdf#nameddest=unique_4)を参照してください。

## **Cisco HyperFlex** での **ASAv** のパフォーマンス調整

ASAv は高性能のアプライアンスですが、最適な結果を得るには Cisco HyperFlex の調整が必要 な場合があります。

以下は、HyperFlex 環境で ASAv の最高のパフォーマンスを促進するためのベストプラクティ スと推奨事項です。

## ジャンボ フレームの有効化

MTU が大きいほど、大きいパケットを送信できます。パケットが大きいほど、ネットワーク の効率が良くなる可能性があります。次のガイドラインを参照してください。

- トラフィック パスの MTU の一致:すべての ASAv インターフェイスとトラフィック パス 内のその他のデバイスのインターフェイスでは、MTU が同じになるように設定すること を推奨します。MTU の一致により、中間デバイスでのパケットのフラグメント化が回避 できます。
- ジャンボ フレームへの対応:MTU を最大 9198 バイトに設定できます。ASAv の最大値は 9000 です。

この手順では、次の環境でジャンボフレームを有効にする方法について説明します。

**vSphere 7.0.1** 上の **HyperFlex** クラスタ > **VMware vSphere vSwitch**> **Cisco UCS** ファブリック イ ンターコネクト(**FI**)

- ステップ **1** ASAv を展開した ASAv ホストの MTU 設定を変更します。
	- **1.** vSphere Web クライアントを使用して vCenter サーバーに接続します。
	- **2.** HyperFlex ホストの [詳細システム設定(Advanced System Settings)] で、 [Net.Vmxnet3NonTsoPacketGtMtuAllowed] の設定パラメータの値を 1 にします。
	- **3.** 変更を保存してホストを再起動します。

詳細については、「<https://kb.vmware.com/s/article/1038578>」を参照してください。

- ステップ **2** VMware vSphere vSwitch の MTU 設定を変更します。
	- **1.** vSphere Web クライアントを使用して vCenter サーバーに接続します。
	- **2.** VMware vSphere vSwitch のプロパティを編集し、[MTU] の値を 9000 に設定します。
- ステップ3 Cisco UCS ファブリック インターコネクト (FI) の MTU 設定を変更します。
	- **1.** Cisco UCS Management コンソールにログインします。
- **2.** QoS システムクラスを編集するには、**[LAN]** > **[LAN**クラウド(**LAN Cloud**)**]** > **QoS** システム クラス (**QoS System Class**) の順に選択します。[全般(General)] タブで、[MTU] の値を 9216 に設定しま す。
- **3.** vNIC を編集するには、**[LAN]** > **[**ポリシー(**Policies**)**]** > **[**ルート(**root**)**]** > **[**サブ組織 (**Sub-Organizations**)**]**

<your-hyperflex-org>**vNIC テンプレート**<your-vnic> の順に選択します。[全般 (General)] タブで、 [MTU] の値を 9000 に設定します。

I

翻訳について

このドキュメントは、米国シスコ発行ドキュメントの参考和訳です。リンク情報につきましては 、日本語版掲載時点で、英語版にアップデートがあり、リンク先のページが移動/変更されている 場合がありますことをご了承ください。あくまでも参考和訳となりますので、正式な内容につい ては米国サイトのドキュメントを参照ください。